## ★ このテキストについて

**▶このテキストは「やさしいパソコン入門講座①」の続きになります。 上記テキストの内容を終了してから学習してください。**

●このテキストは、おもに下記の方を対象にしています

- ⚫ まったく初めて Windows パソコンを使う方・ほとんど使ったことのない方
- ファイルやフォルダーなど、基本的な操作を身につけたい方
- ペイントソフトでお絵かきを楽しみたい方

 ※本書はパソコン教室での個別学習を想定して作成されたテキストです。 ※インターネットにつながる環境が必要です。 ※プリンタに接続して、印刷を行う場面があります。

●テキストの作成環境

- ⚫ OS: Windows10
- ブラウザ: Microsoft Edge (Chromium 版)

※ブラウザについては、上記推奨環境以外でも学習していただけます。

#### ●注意事項

 本テキストに掲載されている画面写真は、テキスト作成当時のものです。 インターネットサービスのデザイン、機能等は変更される場合もありますのでご了承ください。

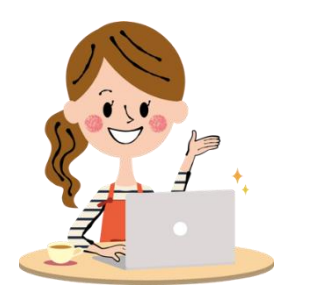

<u>。。。</u><br>今回は、ファイルとフォルダーについて 学 習 がくしゅう します。 パソコンで作ったものを、保存しておくことができます。<br>

## 01 ファイルとフォルダー

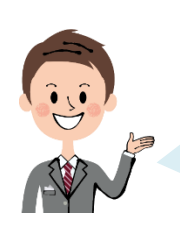

パソコンで作成した文書や、デジカメで撮影した写真などの データのことを**「ファイル」**といいます。 「ファイル」を保存すると、作業途中でも続きから編集できます。

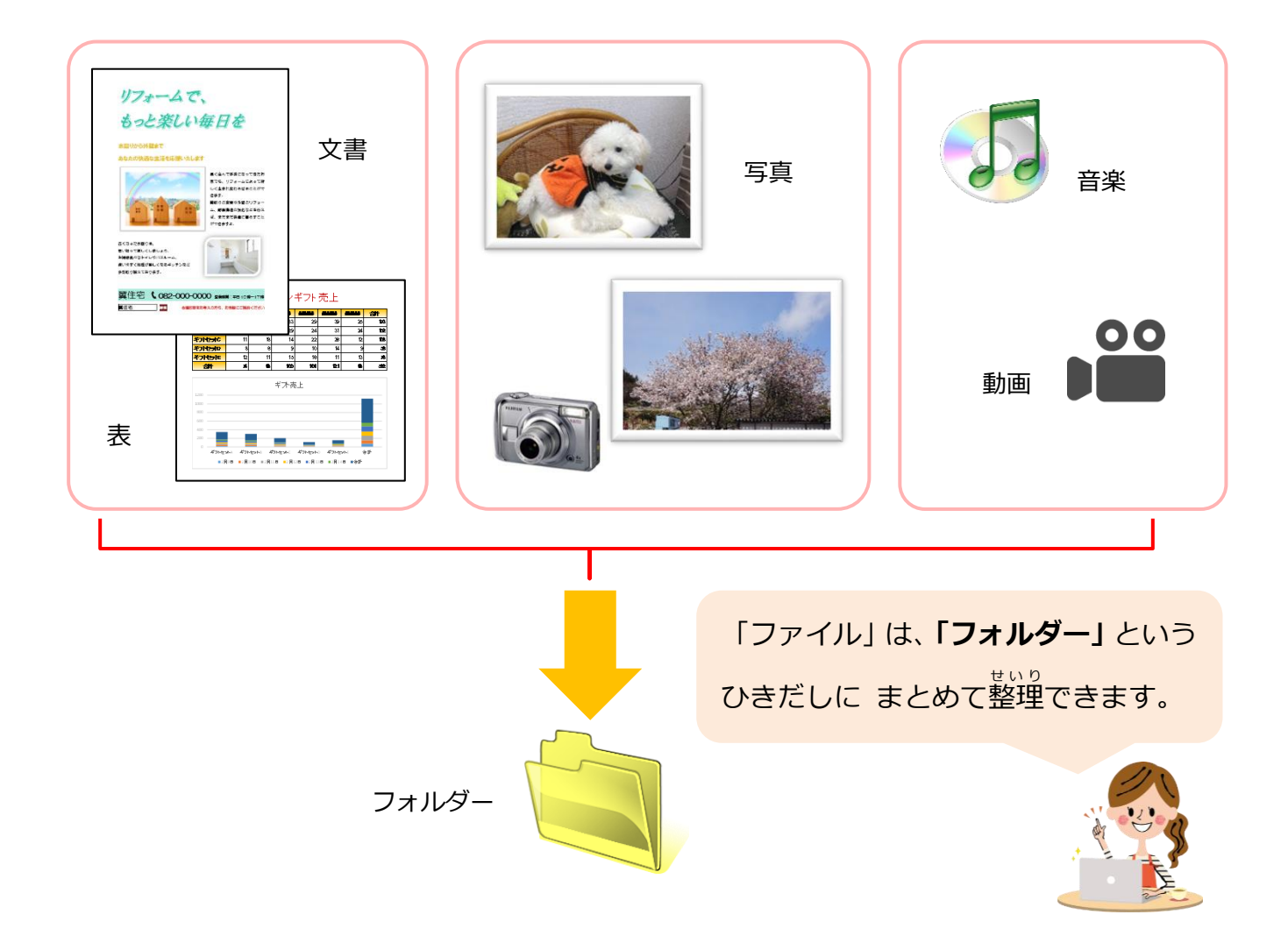

#### 02 フォルダーの作成

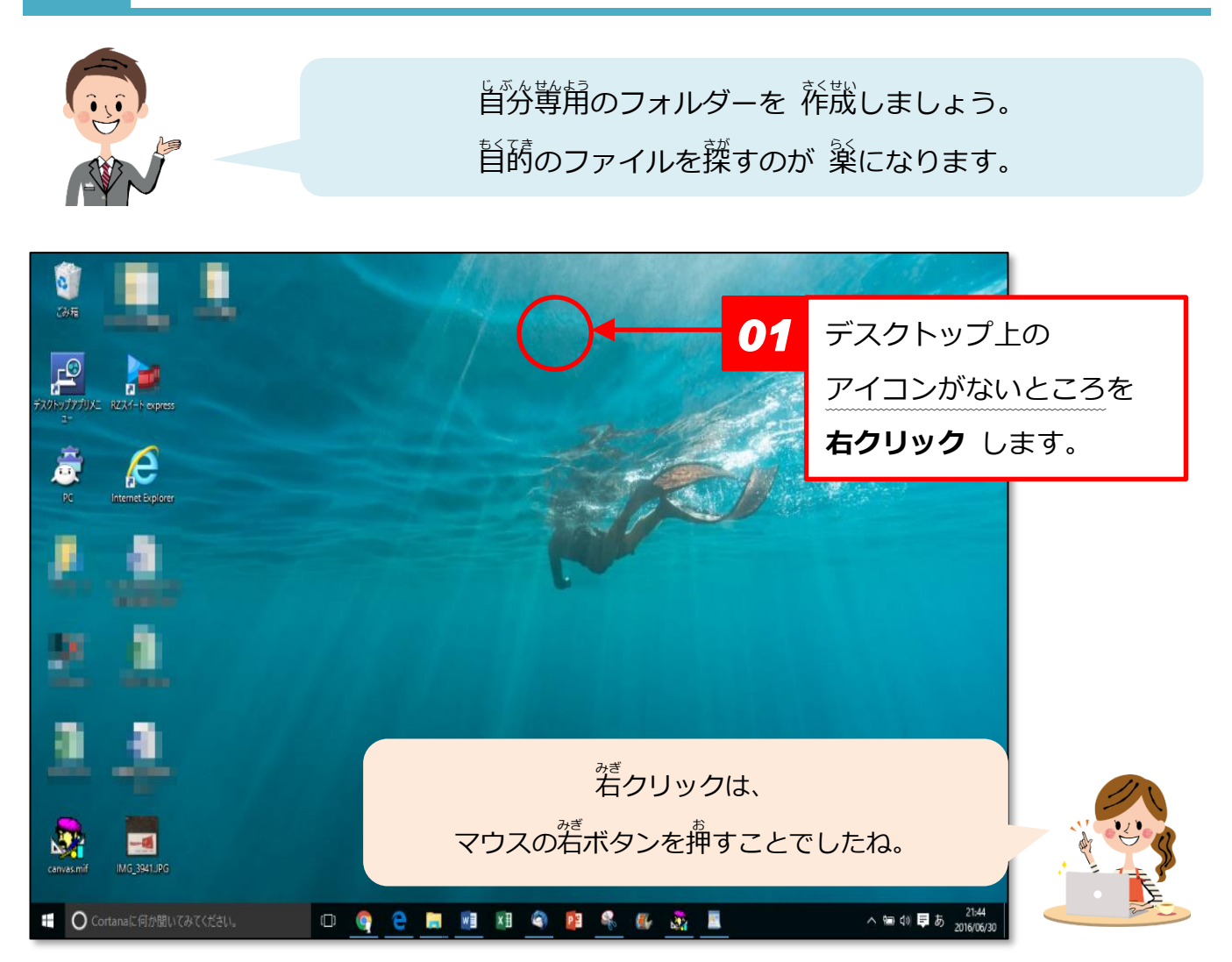

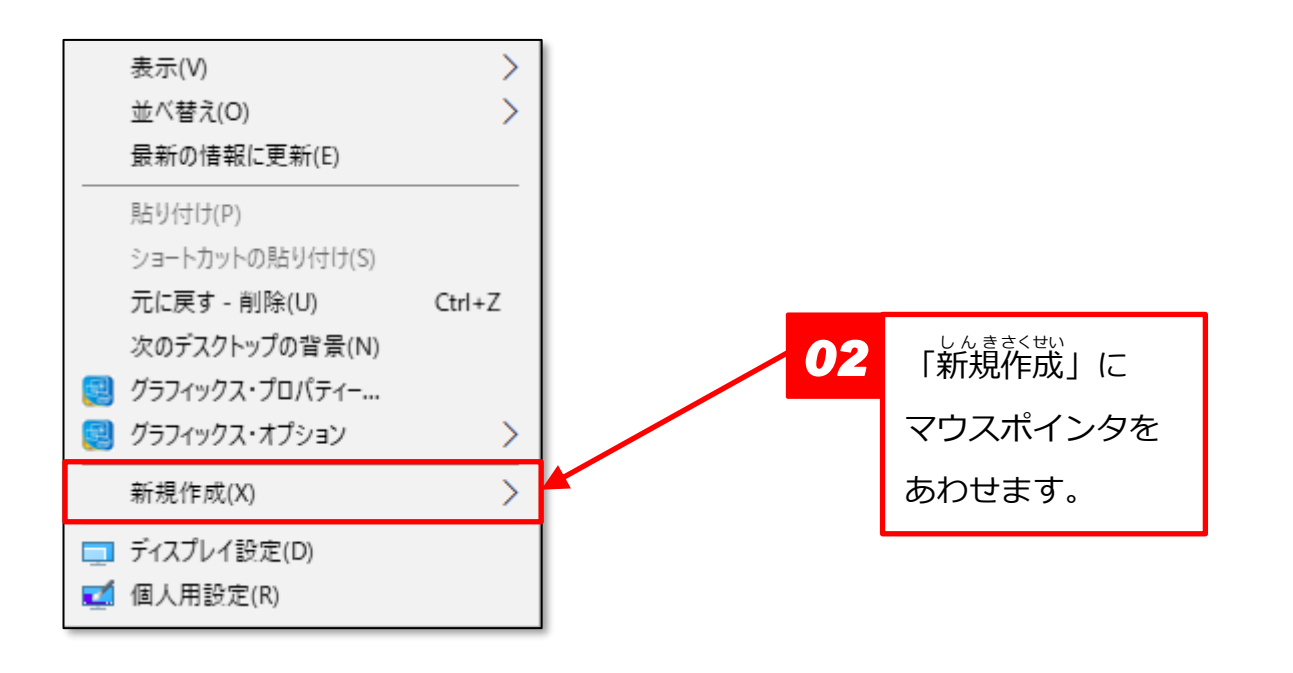

■■サさしいパソコン入門講座②

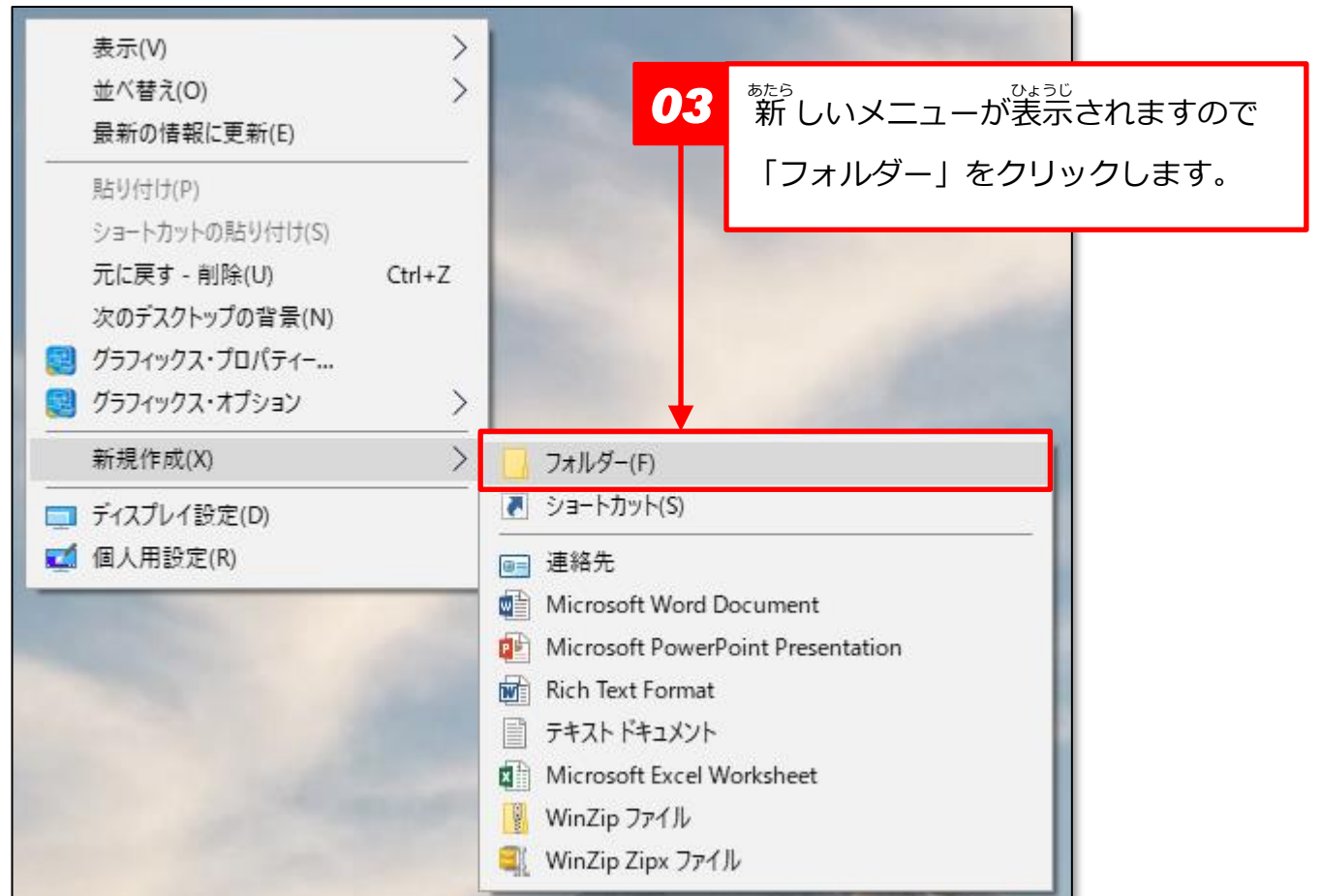

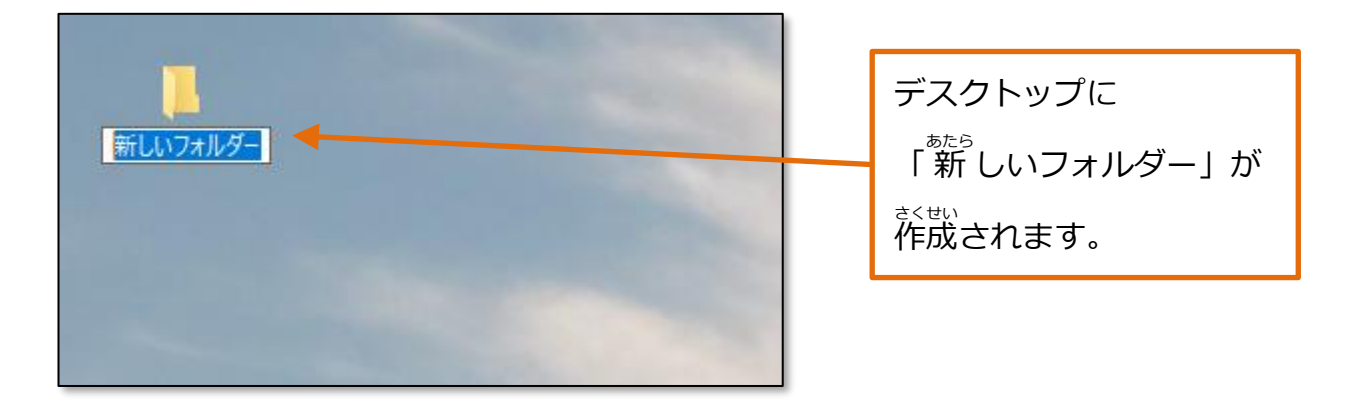

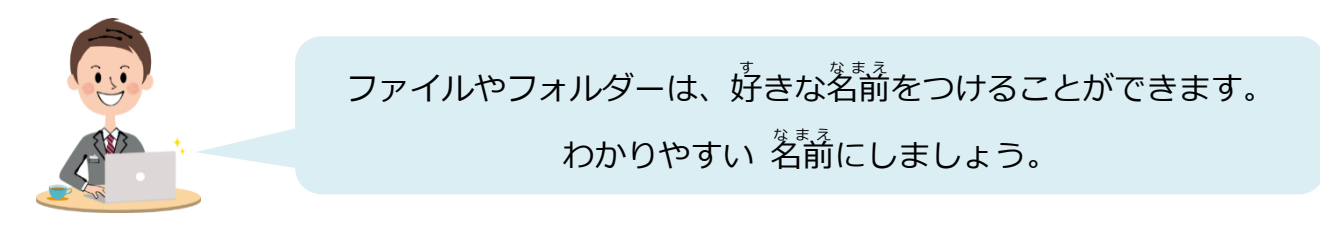

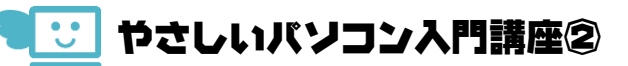

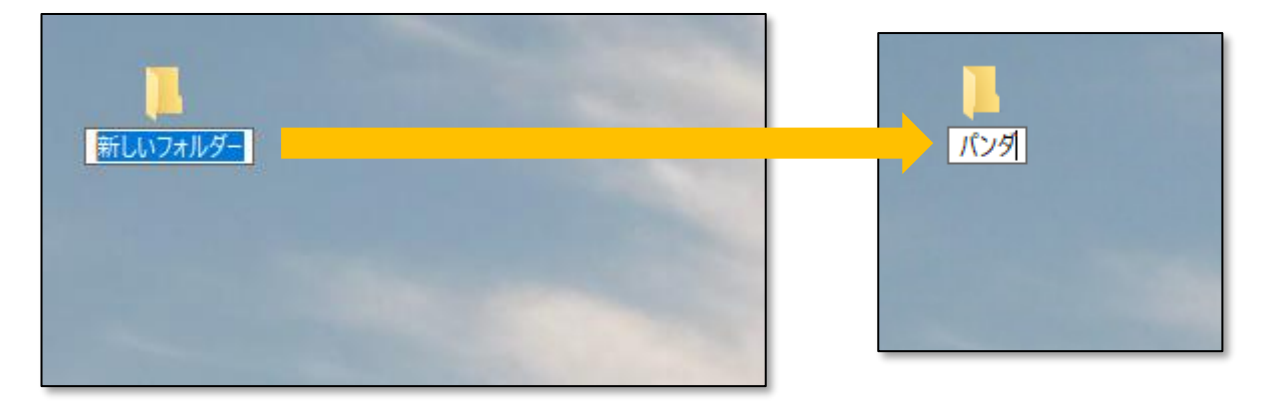

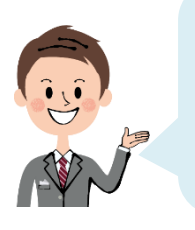

フォルダーのアイコンの下に表示されているのが、 フォルダーの名前です。 <sub>能党)、「</sub>藝くなっている嵵は、キーボードから入 カ して名前を変更できます。 <u>。。。。。。。。。。。。</u><br>自分の名前を入 力して、「エンターキー」で確定しましょう。

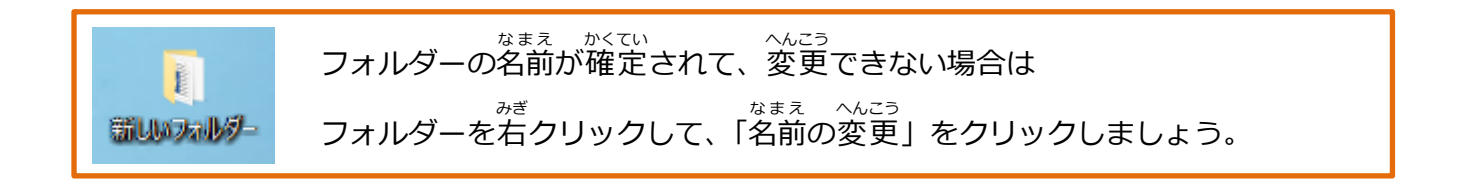

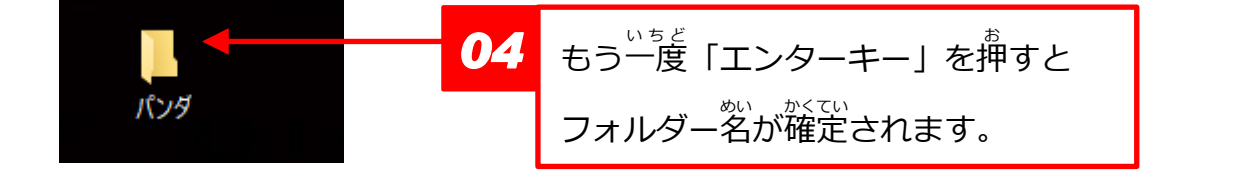

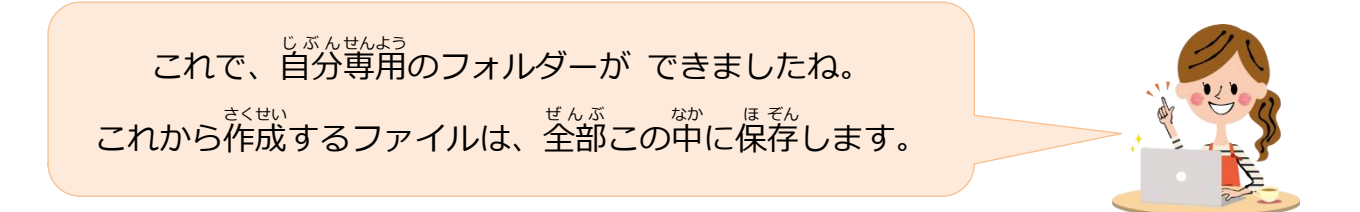

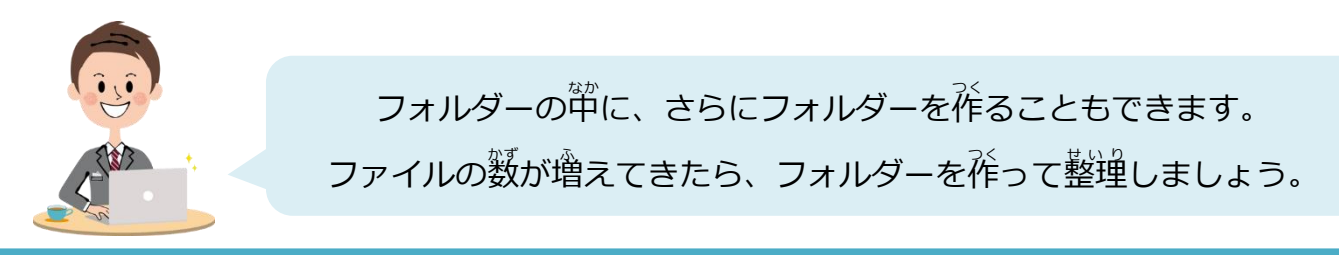

# 03 ファイルの保存

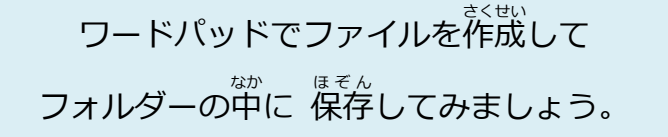

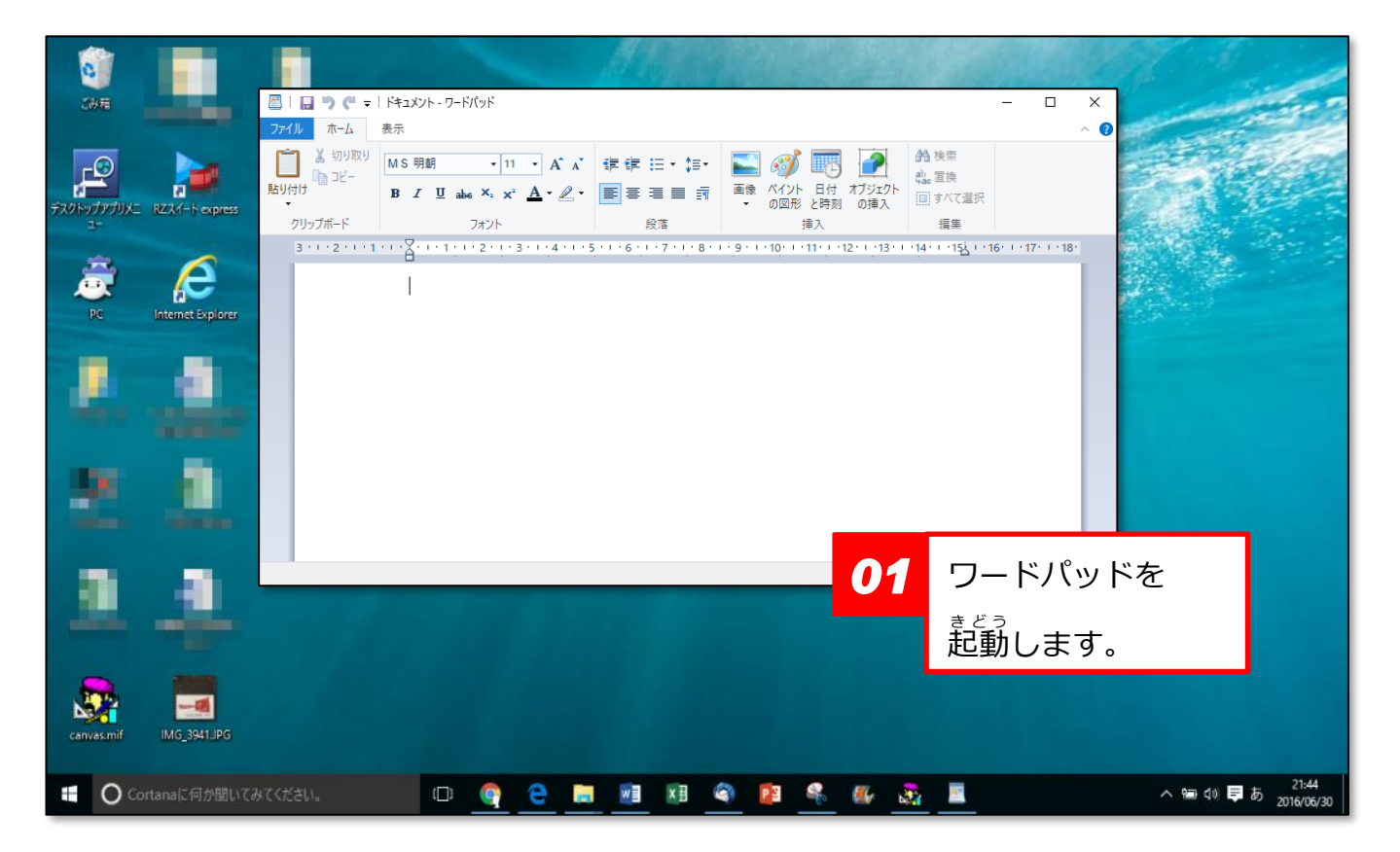

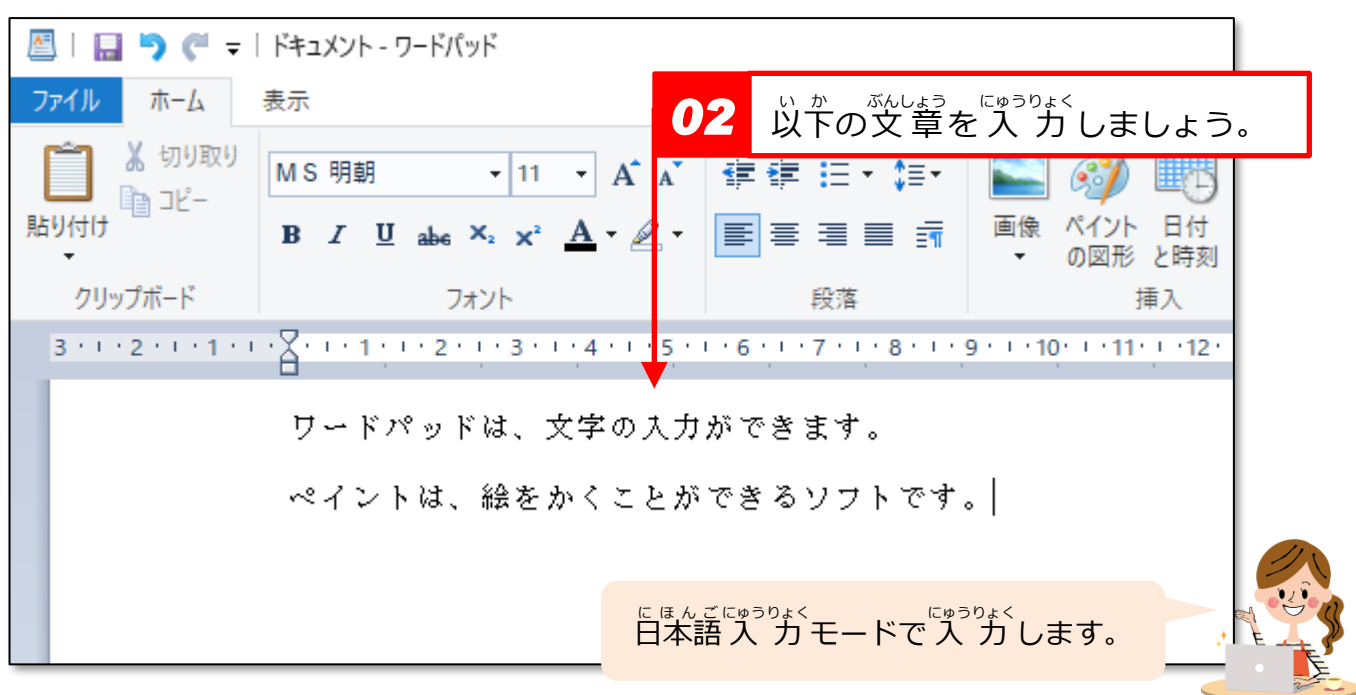

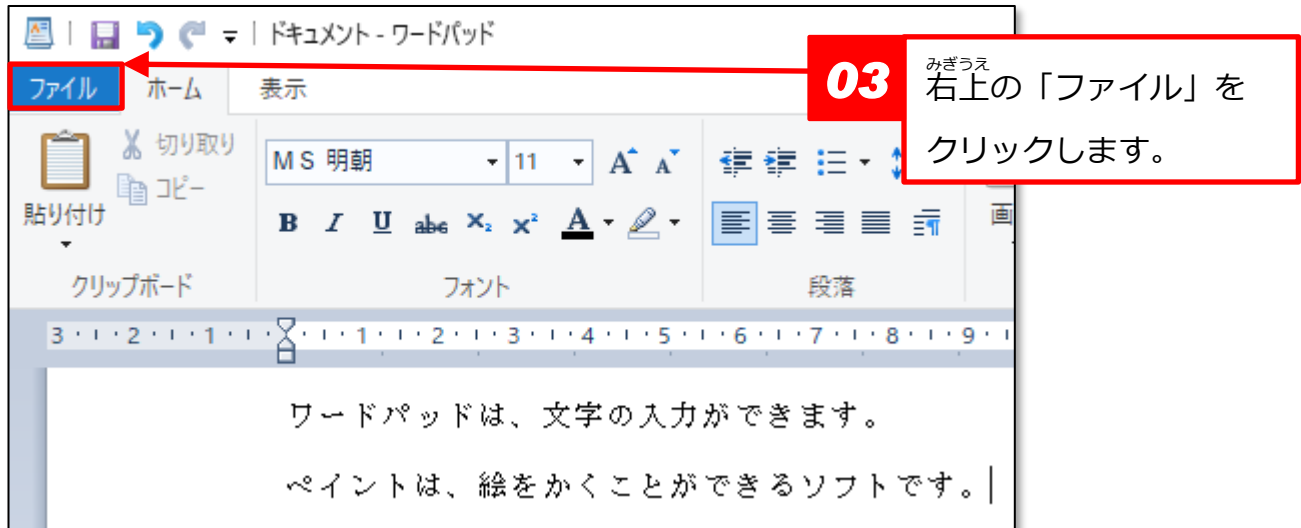

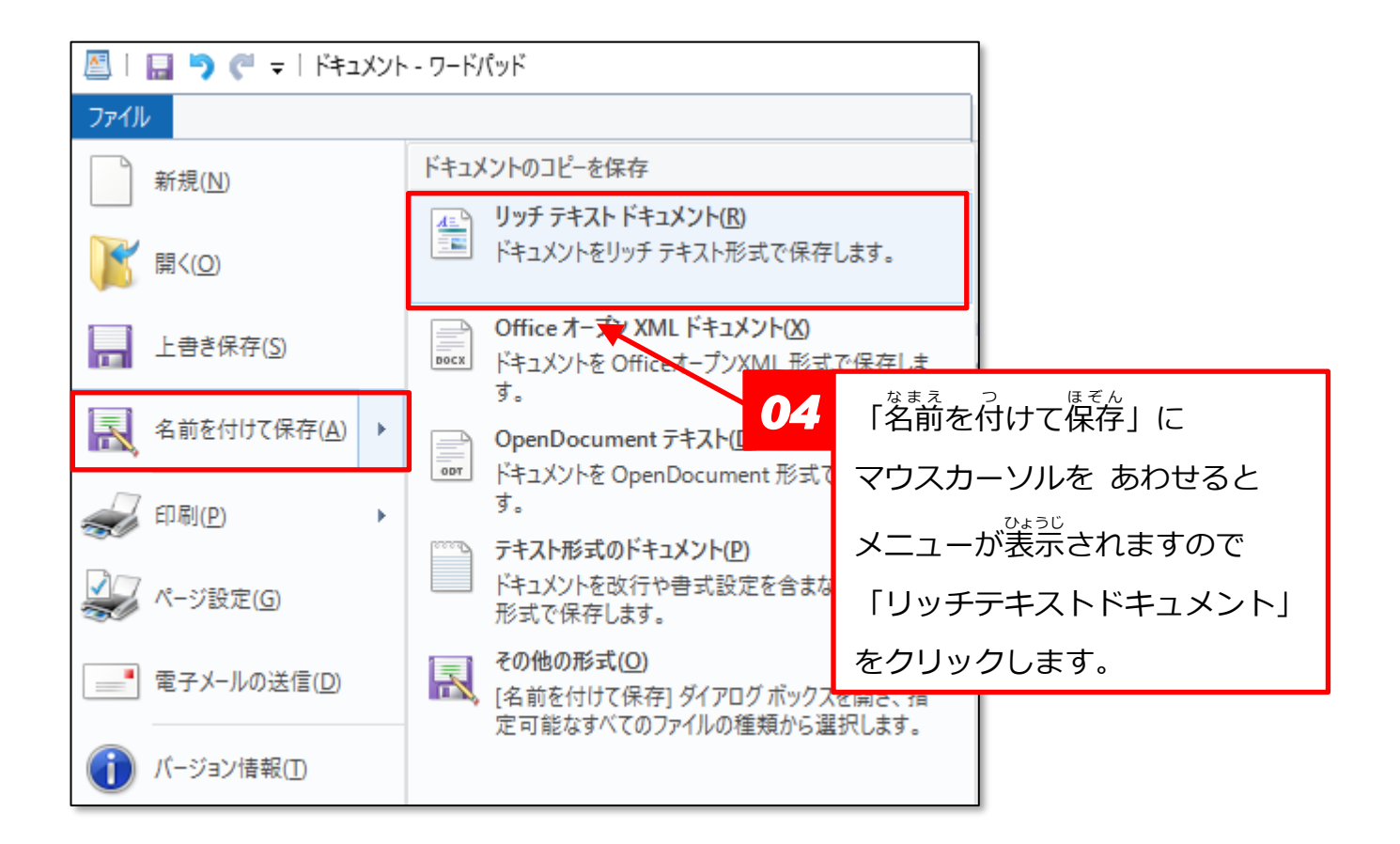

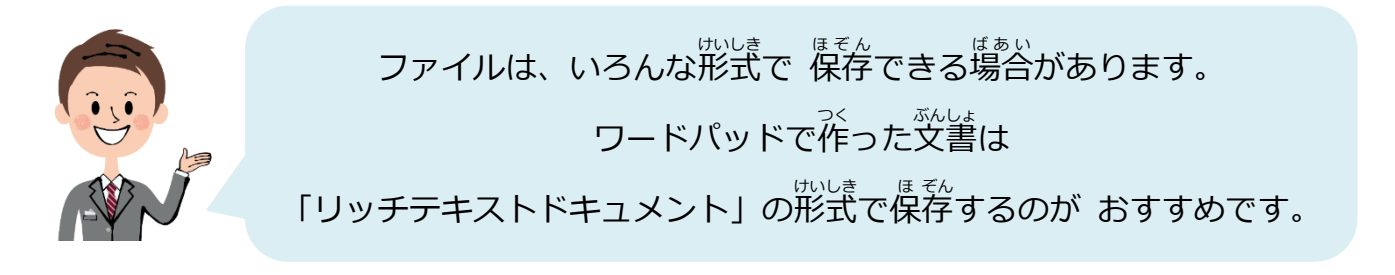

やさしいパソコン入門講座②

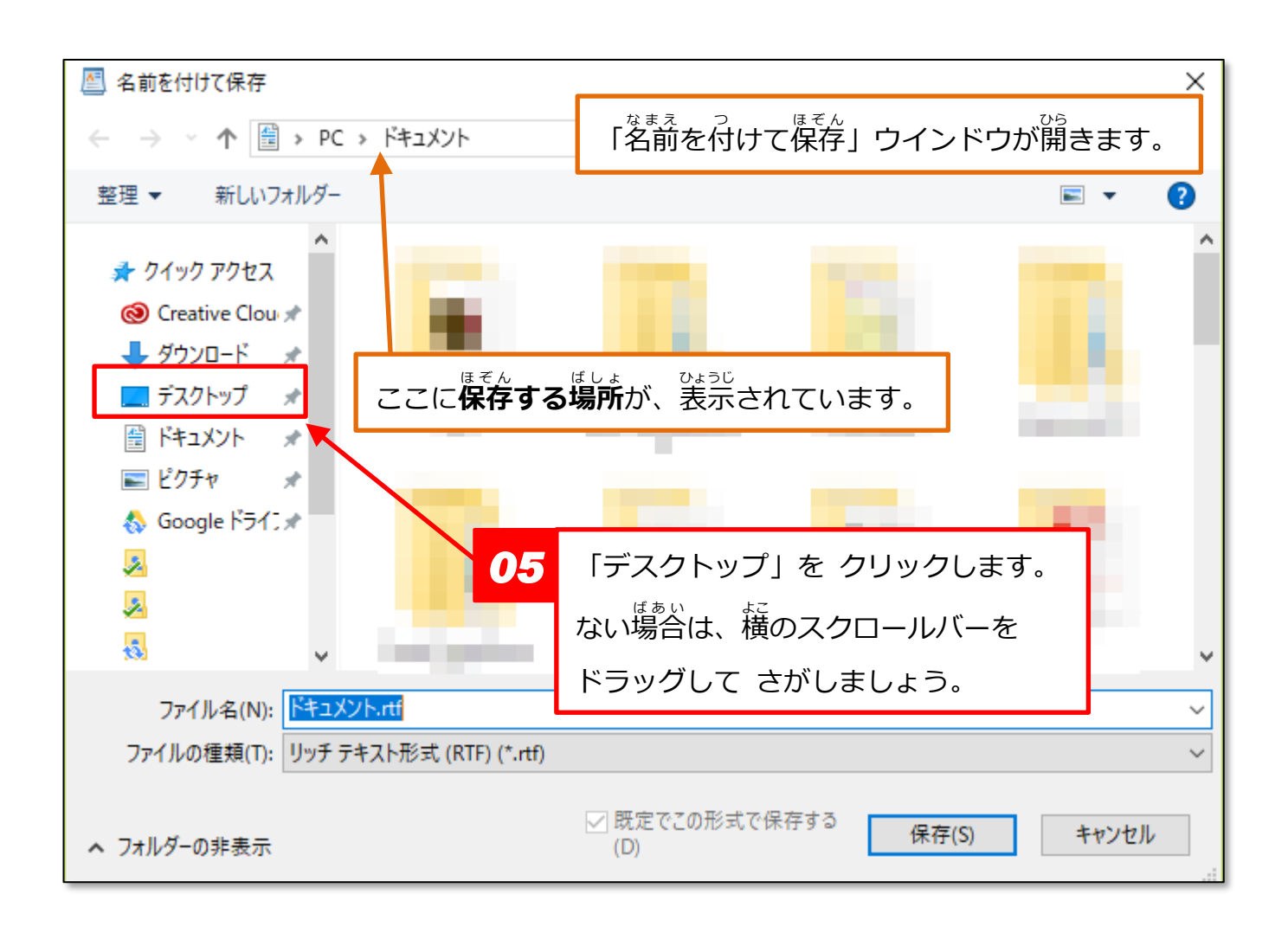

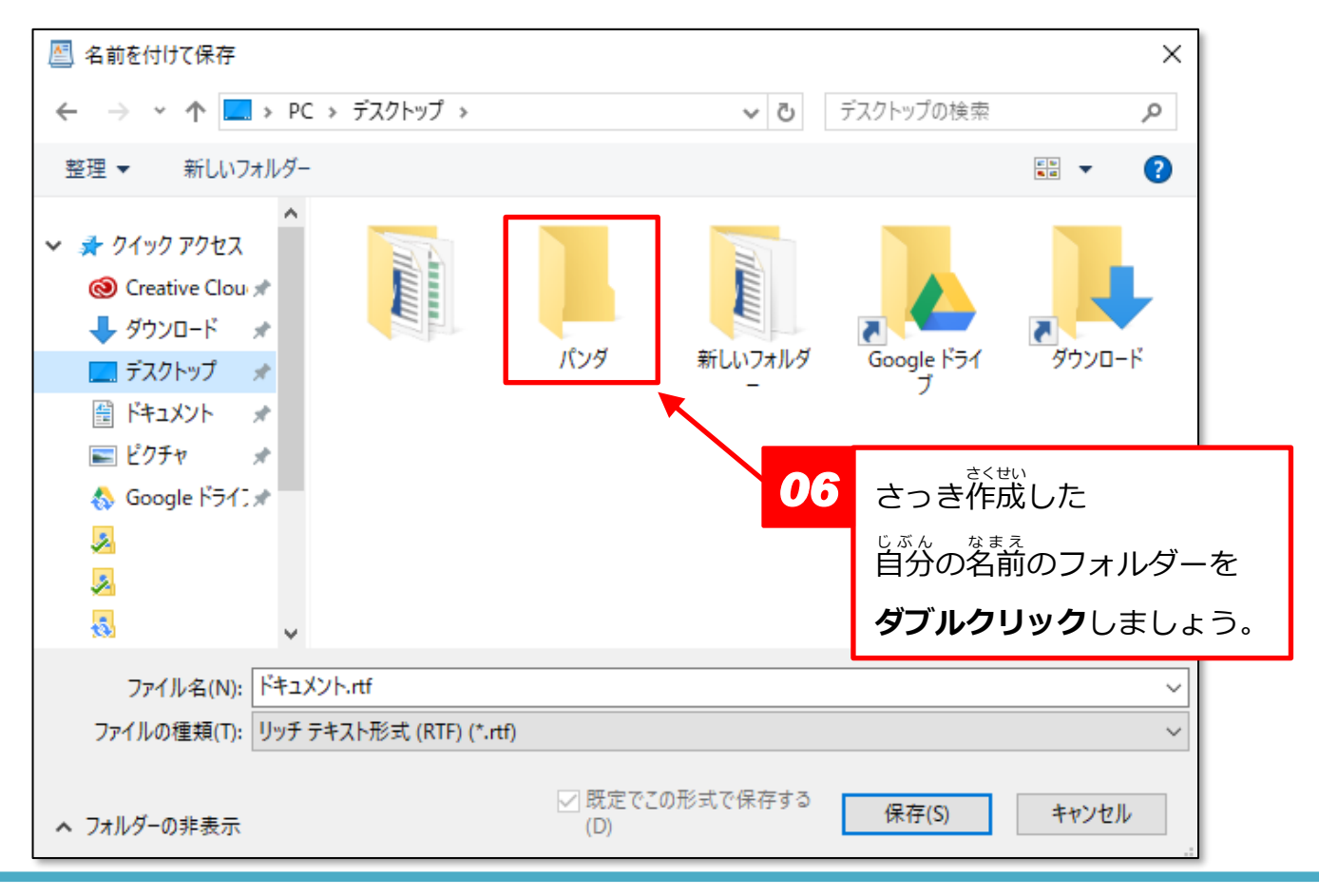

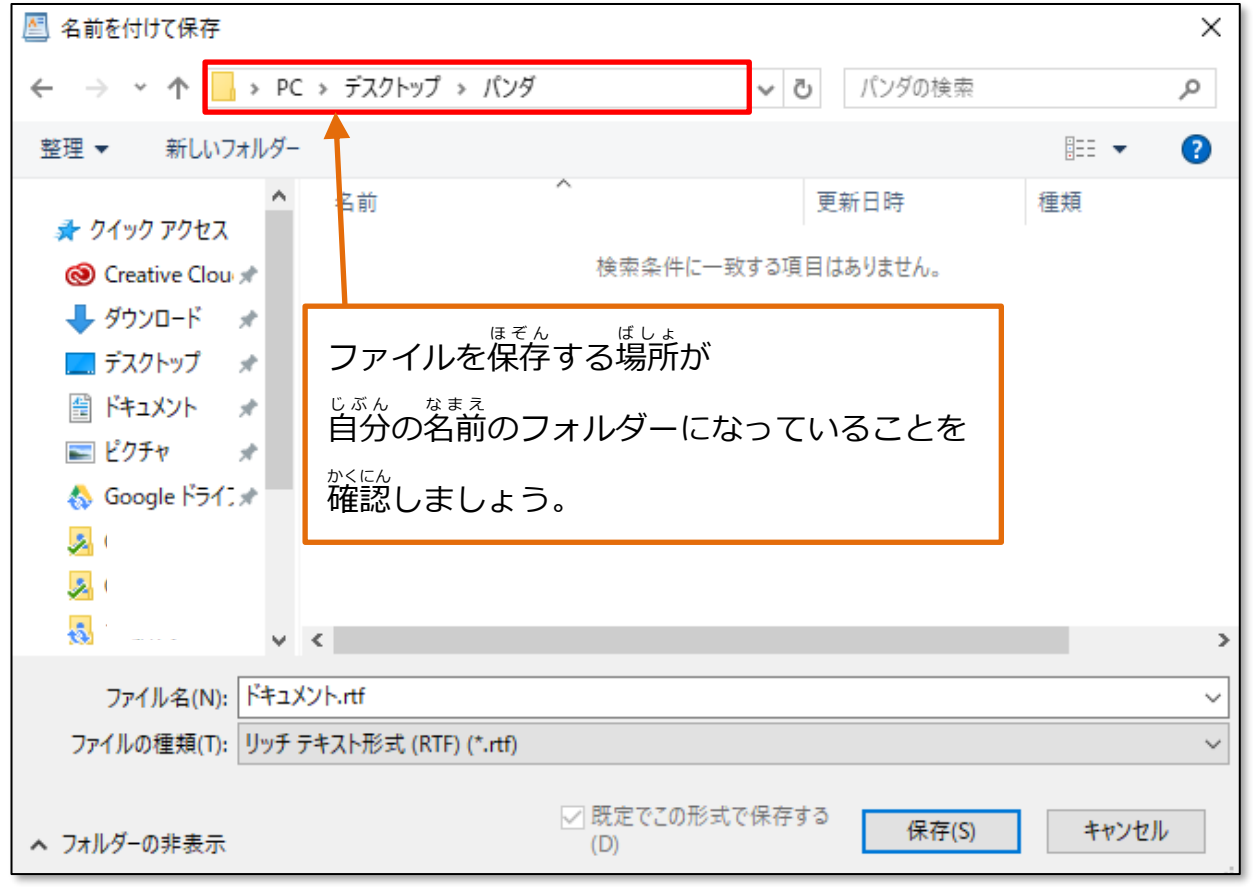

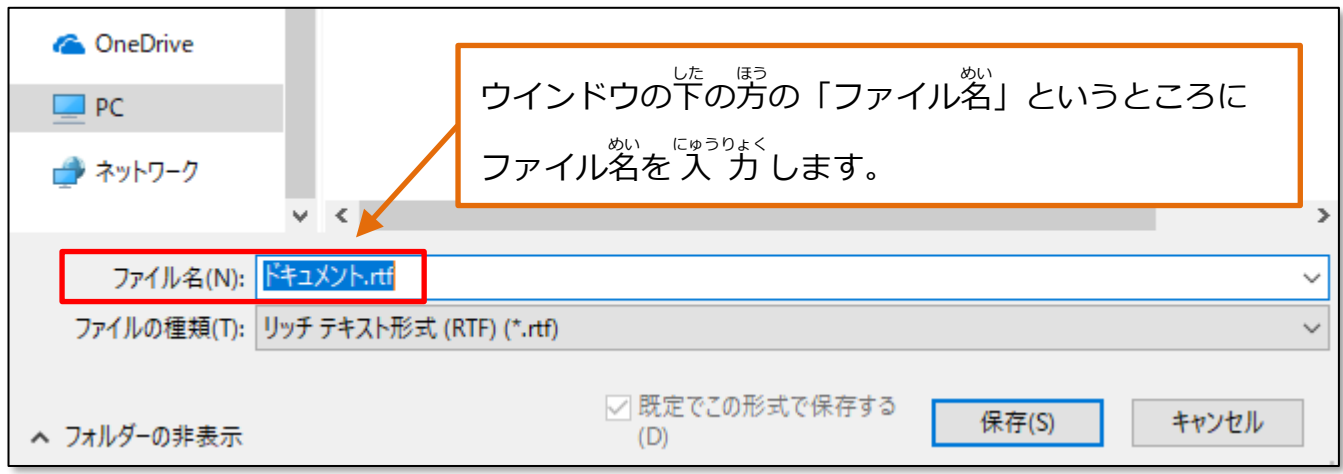

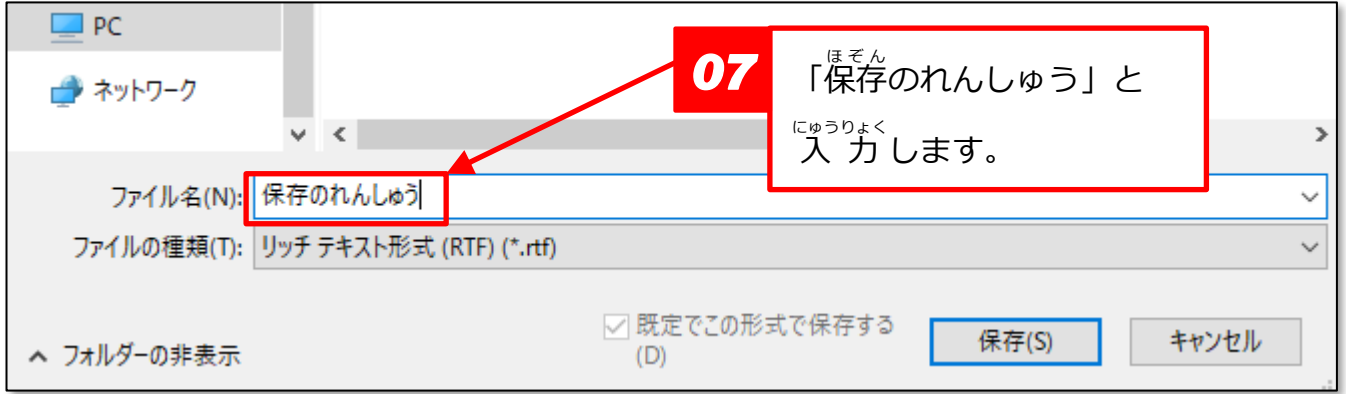

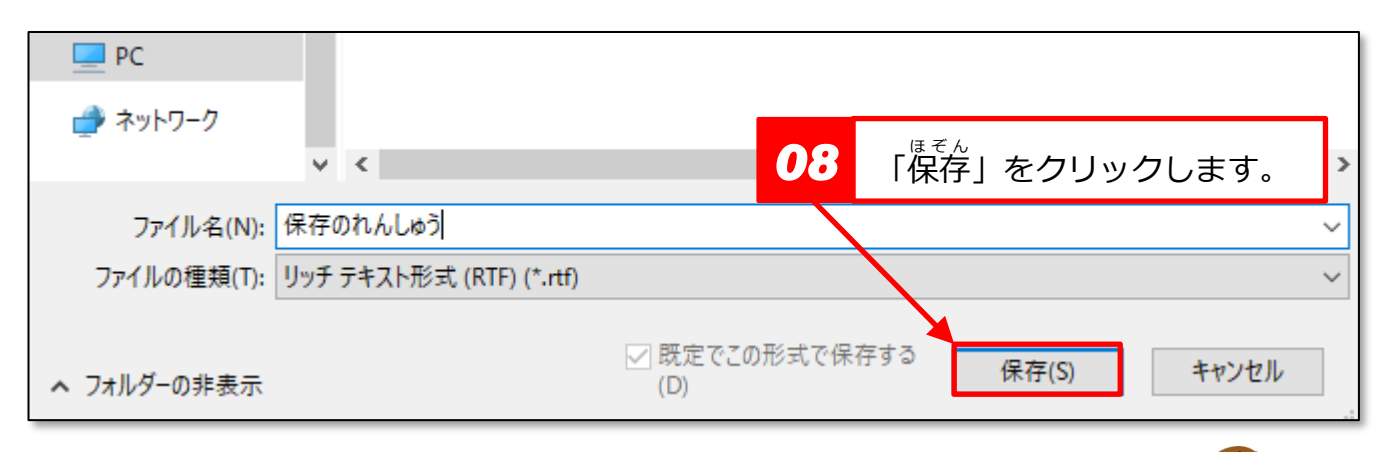

これでファイルが、フォルダー<sup>22</sup>に保存されました!

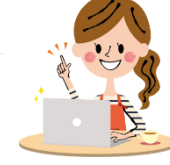

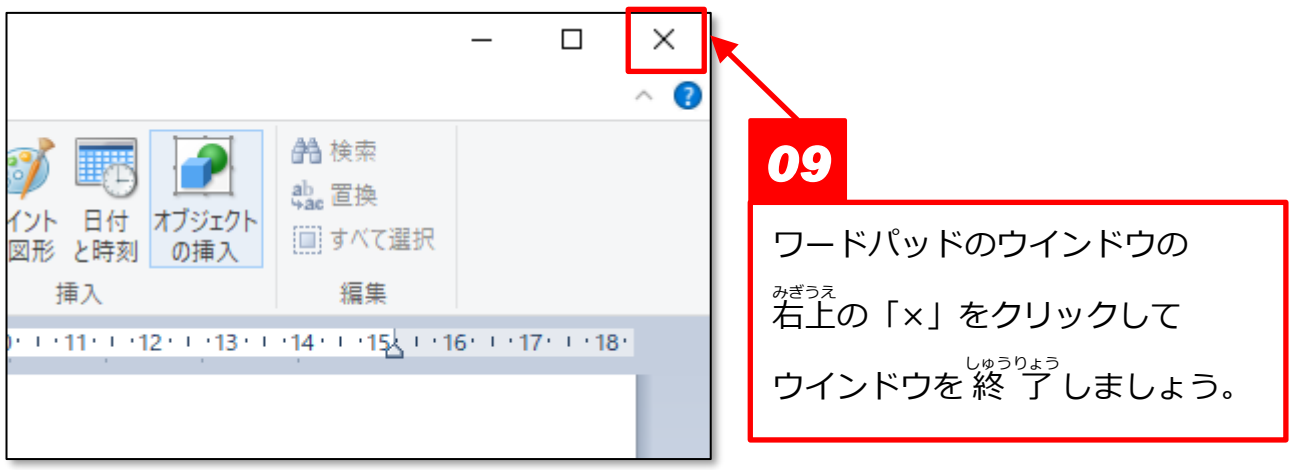